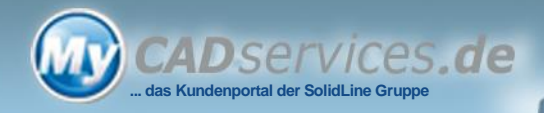

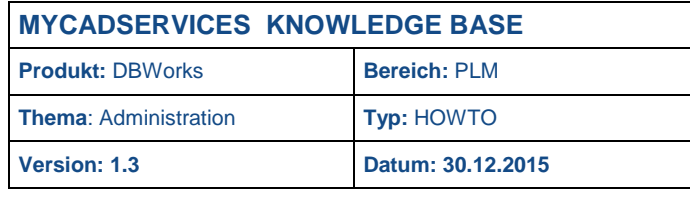

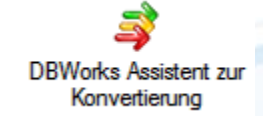

# **Konvertierung der SOLIDWORKS Dateien mit dem DBWorks Konvertierungsassistent**

## **Warum müssen die SOLIDWORKS Dateien nach der Installation einer neuen SOLIDWORKS Hauptversion konvertiert werden?**

Vor dem Öffnen ermittelt SOLIDWORKS, in welcher SOLIDWORKS Version die Datei gespeichert wurde. Nun wird im Falle einer Datei älteren Formats die Datei zunächst intern umgerechnet und dann geöffnet. Dies hat zur Folge das SOLIDWORKS für den Rechenvorgang Zeit benötigt. Gerade beim Laden von Baugruppen oder Zeichnungen welche auf alte Baugruppen referenzieren, kann dies einen spürbaren Performanceverlust führen.

Zu erkennen sind alte in SOLIDWORKS geladene Dateien am veränderten Speichersymbol.

 $\blacksquare$  .  $\mathfrak{P} \boxplus \mathfrak{S}$  .  $\triangleright$  .  $\mathfrak{S}$  .  $\blacksquare$ Œ 25 Datei einer älteren Version Diese Datei wird beim Speichern konvertiert.

Der von SOLIDWORKS mitgelieferte Konvertierungsassistent ist für DBWorks leider nicht brauchbar, da DBWorks Dateien beim Einchecken oder Freigeben mit einem Schreibschutz versieht. Im Falle der Verwendung des DBWserver Dienstes hat der Benutzer evtl. gar keine ausreichenden Rechte die Dateien zu schreiben.

# **Hinweise und vorbereitende Maßnahmen**

Eine Konvertierung darf niemals ohne vorheriges Backup sämtlicher SOLIDWORKS Dateien durchgeführt werden. Bitte überprüfen Sie auch vorher, ob Ihr Backup funktioniert. Ein kaputtes Backup ist quasi kein Backup. Ebenso sollten Sie ein Backup der Datenbank gemacht haben und dieses überprüfen.

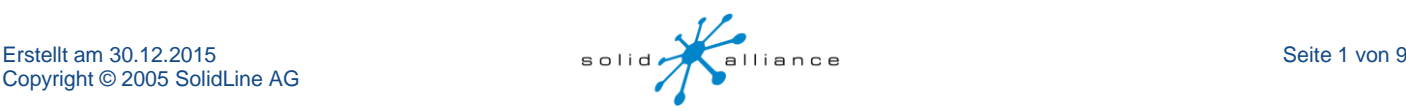

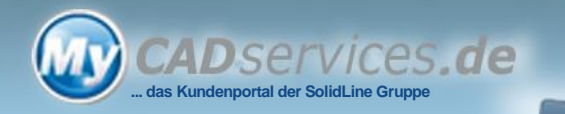

## **SOLIDWORKS Optionen**

Folgende Option in SOLIDWORKS darf auf gar keinen Fall aktiviert sein:

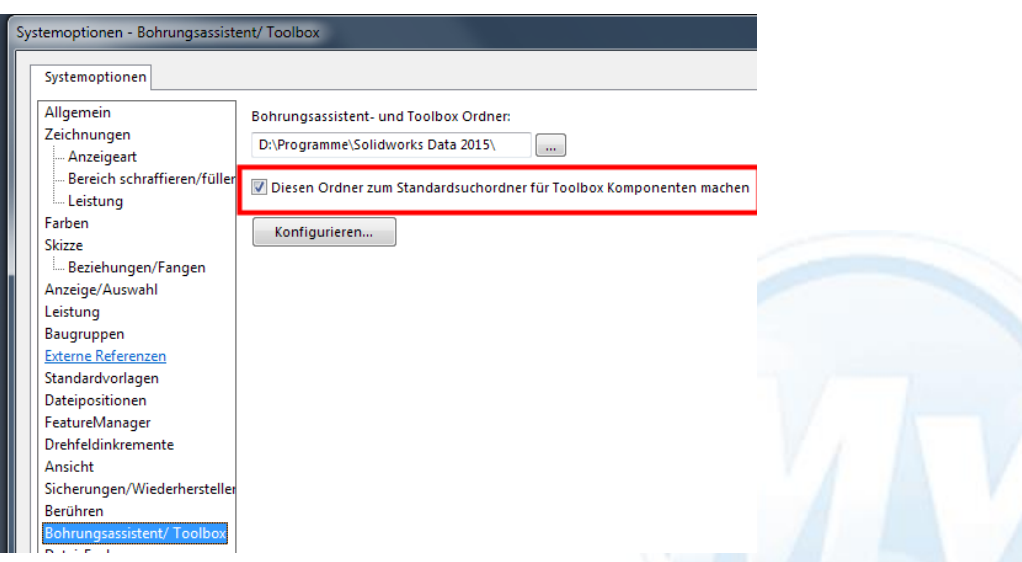

Sollte diese Option aktiviert sein, kann es sein, dass Ihre Baugruppen komplett anders aussehen als vor der Konvertierung. Kurzum Sie sind im schlimmsten Fall unbrauchbar.

In diesem Fall müssen Sie alle Baugruppen und evtl. Zeichnungen wieder aus Ihrem Backup zurückspielen, die Option auf allen Konvertierungsrechnern deaktivieren und die Konvertierung der Baugruppen und Zeichnungen noch einmal komplett durchführen.

### **Allgemein**

Erwarten Sie bitte nicht, dass die Konvertierung beim ersten Mal ohne Absturz von SOLIDWORKS oder eine Fehlermeldung durchläuft, dazu ist das Thema zu komplex. Sie werden die Konvertierung einige Male starten müssen. Bricht die Konvertierung immer wieder an der geleichen Stelle ab, kontrollieren Sie die Logdateien, welche im %TEMP% Ordner des Benutzers liegen, auf Fehlermeldungen. Hier können Sie auch erkennen, bei welcher Datei die Konvertierung abbrach. Versuchen Sie dann die Datei direkt in SOLIDWORKS zu laden und zu speichern. Durch die Konvertierung stellt sich manchmal heraus, dass Dateien korrupt sind. Bei der Konvertierung findet ein "Force Rebuild' statt.

Sie können die Konvertierung auch im laufenden Betrieb starten, nutzen Sie Mittagspausen und Rechner die gerade frei sind.

Sie sollten bei der Gelegenheit kontrollieren, von wem Dokumente ausgecheckt sind, dies können Sie über eine Abfrage im "erweiterten Filter" erreichen.

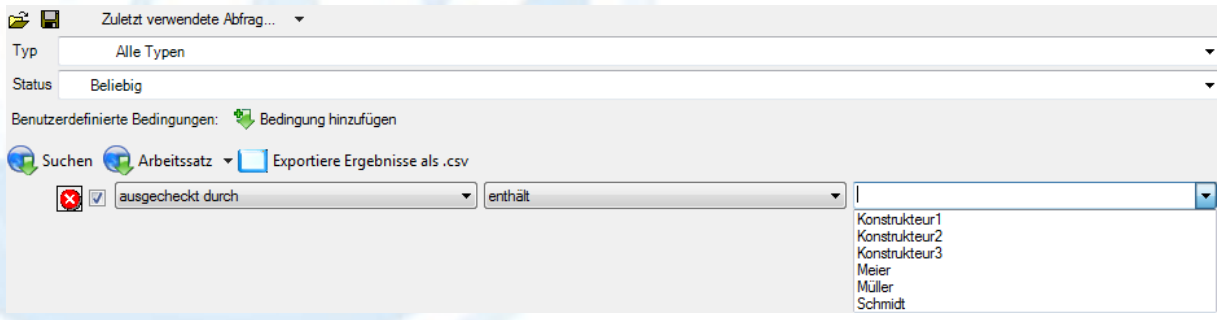

Oftmals zeigt sich, dass Dokumente von Personen ausgecheckt sind, die gar nicht mehr der Firma angehören. Es erleichtert die Konvertierung, wenn alle oder zumindest möglichst viele Dokumente eingecheckt sind.

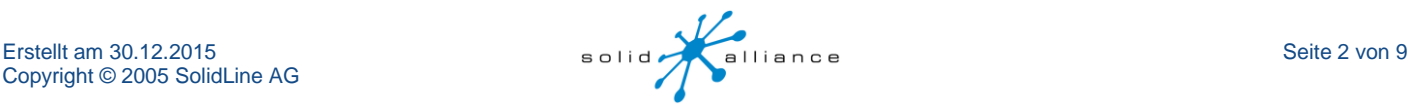

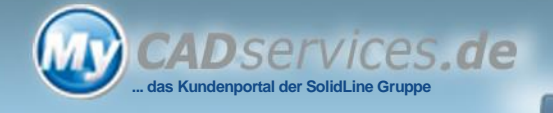

#### **Optionale Prüfungen vor der Konvertierung durch Funktionen aus der DBWorks Shortcutleiste:**

- 1. "Dateiexistenz überprüfen"
- 2. "Prüfung auf Eltern-Kind Rekursionen"

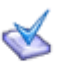

#### Dateiexistenz überprüfen

DBWorks selbst speichert keine Dateien in der Datenbank. In der Datenbank ist lediglich ein Verweis auf eine Datei, welche durch die Felder DATEI\_VERZEICHNIS und DATEI\_NAME ermittelt werden kann. Nun kann es aber sein, dass ein Anwender sträflicher Weise im Windows Explorer SOLIDWORKS Dateien, die von DBWorks registriert wurden, umbenennt, löscht oder verschiebt. Solche Dateileichen werden durch die Funktion "Dateiexistenz überprüfen" ermittelt.

Bitte entscheiden Sie selbst, ob Sie diese verwaisten Einträge weiterhin führen möchten oder ob diese Datensätze in der Datenbank gelöscht werden können.

Sollten sehr viele verwaiste Datensätze existieren, erwägen Sie bitte den Einsatz des Dienstes DBWserver, der in der DBWorks Enterprise Version enthalten ist.

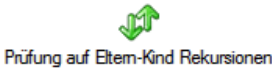

Ein zweites Script, welches bei der Gelegenheit ausgeführt werden könnte, wäre "Prüfung auf Eltern-Kind Rekursionen". Es ist vereinzelt schon vorgekommen, dass in der Datenbank, aus welchen Gründen auch immer, eine Rekursion entstanden ist.

Was ist eine Rekursion?

Stellen Sie sich vor Sie haben eine Baugruppe A die eine Baugruppe B beinhaltet in der wiederum die Baugruppe A steckt. Damit haben wir jetzt eine Endlosschleife die auch Rekursion genannt wird.

Das Script prüft alle Baugruppen auf Rekursionen und zeigt diese an. Weiterhin ist es möglich bei gefundenen Rekursionen diese auch gleich aus der Datenbank löschen zu lassen.

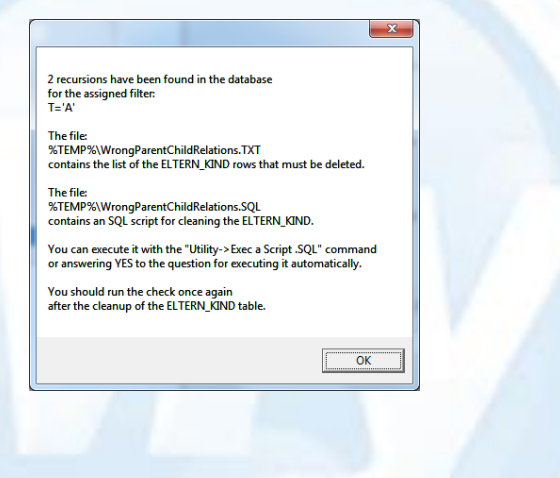

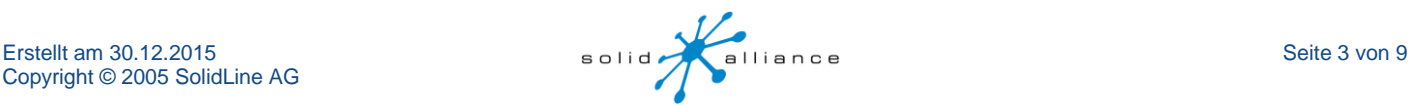

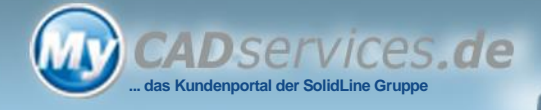

### **Der Konvertierungsassistent**

Wir empfehlen dringend, die Konvertierung aus DBWorks Stand Alone heraus zu starten. In diesem Fall wird SOLIDWORKS von Stand Alone gestartet und zwar ohne Zusatzanwendungen, also auch ohne DBWorks. Ein großer Vorteil ist die Möglichkeit anzugeben, nach wie vielen Dateien SOLIDWORKS geschlossen und neu gestartet werden soll.

Der Konvertierungsassistent folgt einfachen Regeln:

- Prüfung, ob die Datei schreibgeschützt ist
- Bei Bedarf Schreibschutz entfernen
- Datei öffnen
- speichern
- schließen
- Schreibschutz wieder setzen, falls die Datei schreibgeschützt war

Besonderheiten sind Fälle wie zum Beispiel:

- Datei ist an einem anderem Arbeitsplatz geöffnet (eventuell auch nur referenziert)
- Datei ist von jemanden anderen ausgecheckt
- Datei ist korrupt oder
- Datei existiert nicht

In diesen Fällen wird die Datei nicht konvertiert, jedoch wird dies auch in einem der beiden Logbücher festgehalten. Nach der Konvertierung werden beide Dateien geöffnet, so dass der Anwender eine Information darüber bekommt: a.) welche Dateien konvertiert wurden und

- 
- b.) welche Dateien sind nicht vorhanden, von jemanden anderem ausgecheckt, korrupt oder an einem anderem Platz geöffnet

Nach dem Starten der Funktion geht ein Fenster mit Optionen und Einstellungen auf. Wir gehen jetzt auf die wichtigsten Funktionen ein.

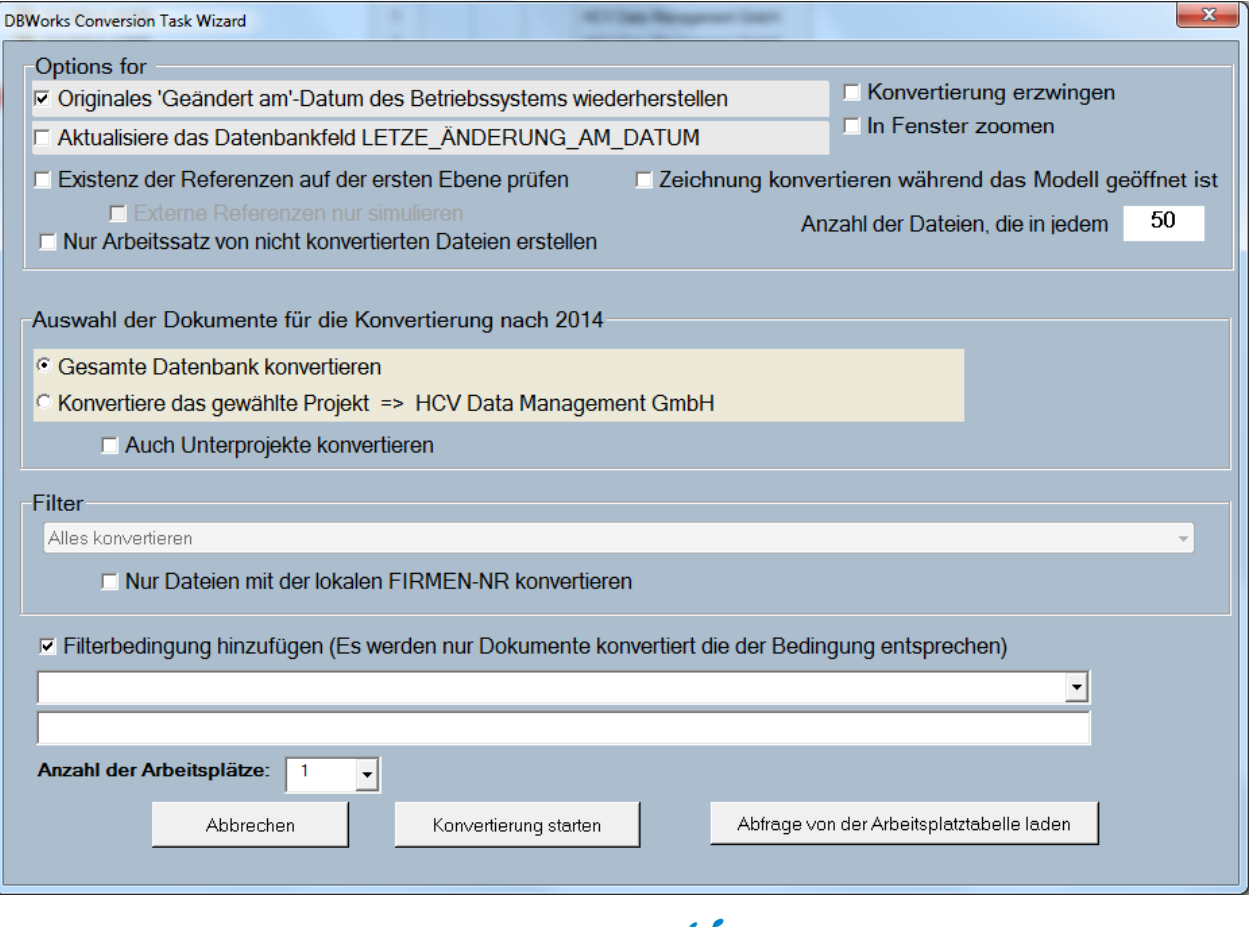

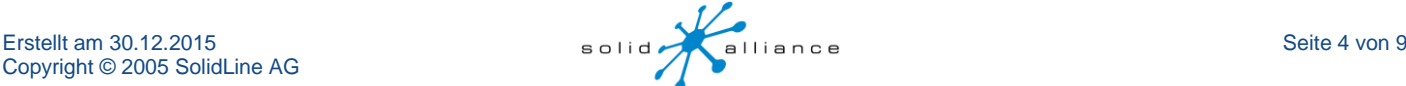

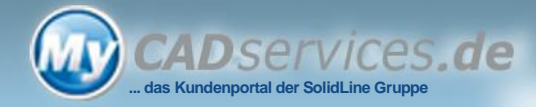

# **Options for User**

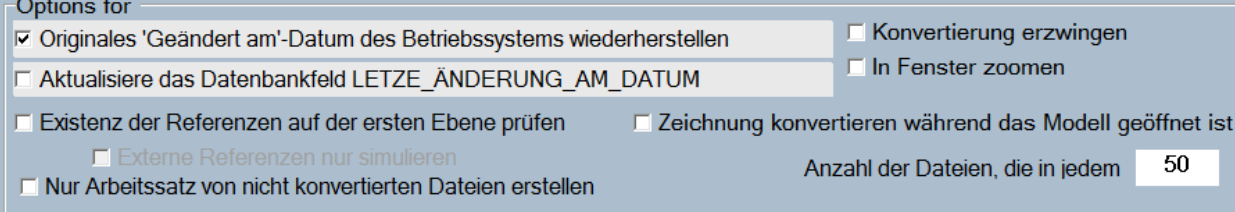

[x] Originales 'Geändert am'-Datum des Betriebssystems wiederherstellen

Da die Datei geöffnet und gespeichert wird, ändern sich im Betriebssystem die Werte für die Datei. Wenn Sie Dateien mit anderen Standorten replizieren, ist diese Option sehr gefährlich, werden doch veränderte Dateien von DBWorks an die anderen Standorte kopiert. Dies hätte in unserem Fall zur Folge, dass das Netzwerk extrem belastet wird. Im Falle einer Replikation darf diese Option auf keinen Fall gesetzt werden und die Konvertierung muss an allen Standorten durchgeführt werden.

Diese Option kann sich auf Ihrer nächtliches Backup der Dateien auswirken.

Merke: In einer replizierten Umgebung sollte auf allen Standorten gleichzeitig die Konvertierung stattfinden.

[x] Konvertierung erzwingen

Ist diese Option gesetzt wird jede Datei, egal ob sie bereits konvertiert wurde oder nicht, neu gespeichert. Ist diese Option nicht gesetzt, wird vor dem Konvertieren geprüft, ob die Datei bereits konvertiert wurde. Ist sie bereits konvertiert wird sie übersprungen.

[x] In Fenster zoomen

Ist diese Option gesetzt bewirkt sie beim Speichern ein "Zoom to fit".

[x] Zeichnung konvertieren während das Modell geöffnet ist

Wird diese Option gesetzt hat dies zur Folge, dass DBWorks nach dem Öffnen des Modells ermittelt, ob es dazu Zeichnungen gibt. In diesem Falle werden die Zeichnungen geöffnet und ebenfalls konvertiert. Dies wirkt sich positiv auf die Zeit aus, die für den gesamten Konvertierungsprozess benötigt wird auch wenn das Konvertieren der Modelle augenscheinlich länger dauert. Da es aber in der Regel wichtig ist, den esamten Bestand der Modelle zu konvertieren, kann diese Option auch deaktiviert sein.

[x] Nur Arbeitssatz von nicht konvertierten Dateien erstellen

Es findet keine Konvertierung statt, aber die zu konvertierenden Dateien werden in einem Arbeitssatz gespeichert.

### **Auswahl der Dokumente für die Konvertierung**

Auswahl der Dokumente für die Konvertierung nach SolidWorks 2015 sp 5

C Gesamte Datenbank konvertieren

C Konvertiere das gewählte Projekt => Project1

 $\Box$  Auch Unterprojekte konvertieren

Wir empfehlen in der Regel die Konvertierung der Dateien der gesamten Datenbank.

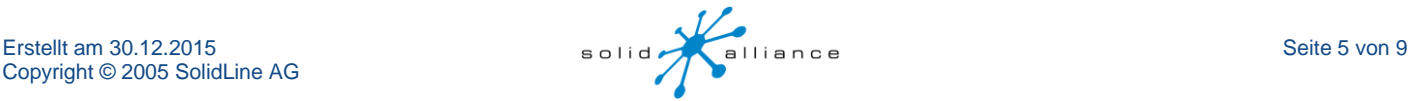

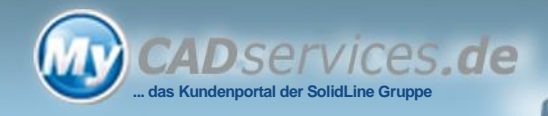

## **Filter**

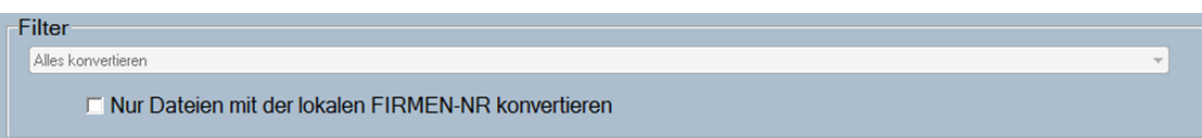

Diese Option ist aktiv, wenn Sie mit verschiedenen Firmen-NR arbeiten wie zum Beispiel bei der Replikation oder der Briefcase Funktion.

In der Regel sollten alle Dateien konvertiert werden und zwar am jeweiligen Standort.

## **Filterbedingungen**

√ Filterbedingung hinzufügen (Es werden nur Dokumente konvertiert die der Bedingung entsprechen)

Hier kann über eine SQL Bedingung eingestellt werden, welche Dateien konvertiert werden sollen. Um nicht gleich die gesamte Datenbank zu konvertieren, aktivieren Sie Option "Filterbedingung hinzufügen". Im nächsten Feld können Sie über eine Auswahl leicht eine Bedingung hinzufügen. Voreingestellte Bedingungen sind:

- DATEI\_NAME LIKE'%.SLDPRT'
- DATEI\_NAME LIKE'%.SLDASM'
- DATEI\_NAME LIKE'%.SLDDRW'
- Teile Zeichnungen
- Baugruppen Zeichnungen

Nachdem Sie in der oberen Auswahl etwas selektiert haben, können Sie im Feld darunter die Bedingung durch eine gültige SQL Abfrage anpassen.

**▽ Filterbedingung hinzufügen (Es werden** DATEL NAME LIKE'S SLDPRT NAME LIKE'S CLODDT! AND ND BL 124711

#### **Verteilen der zu konvertierenden Dateien auf mehrere Arbeitsplätze**

Wir empfehlen mit der Konvertierung über die komplette Datenbank zunächst mit den Einzelteilen zu starten. Im Falle einer großen Anzahl an Dateien, können Sie die Dateien auch splitten, um dann auf einem Rechner nur einen Teil der Dateien zu konvertieren. Dazu wählen Sie über die Auswahl "Anzahl der Arbeitsplätze" die Zahl der Rechner, die Ihnen zur Verfügung steht.

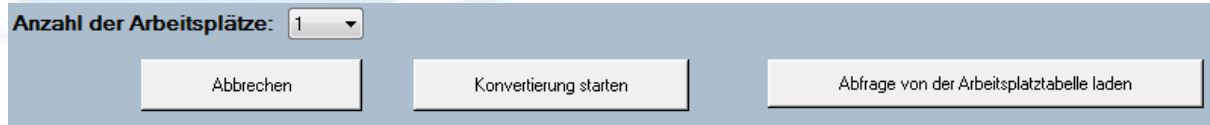

Geben Sie die Filterbedingung ein und klicken dann auf den Button

Erstelle Abfragetabelle

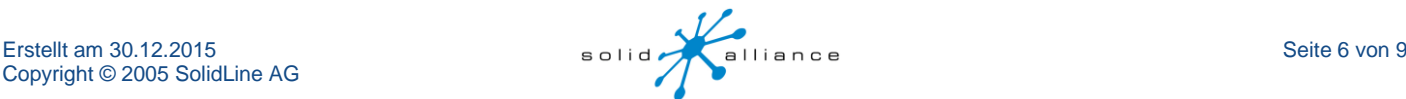

▾

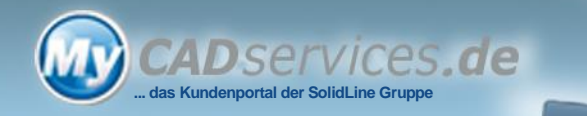

Im Hintergrund wurde eine Tabelle erstellt in der die Anzahl der zu konvertierenden Dateien gesplittet wurde. Es erscheint folgendes Fenster, welches Sie zum Neustart der Assistenten auffordert.

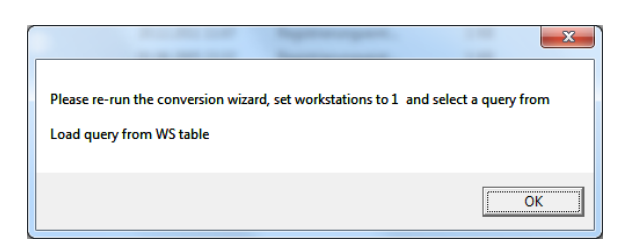

Das Erstellen der Abfragetabelle kann einige Minuten in Anspruch nehmen, da nicht nur die Anzahl der Dateien berücksichtigt wird, sondern viele andere Dinge zusätzlich.

Über den Button "Abfrage von Arbeitsplatztabelle laden" wird jetzt ein Fenster aufgerufen in dem Sie einen Aufgabe wählen können.

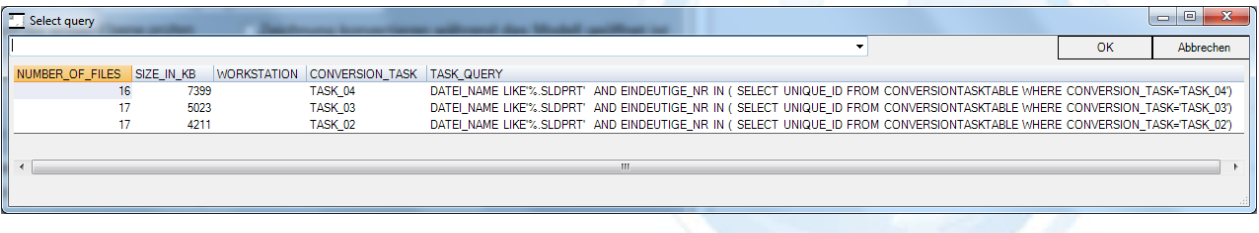

Nachdem Sie auf "OK" geklickt haben, startet die Konvertierung und Sie können zum nächsten Arbeitsplatz wechseln. Rufen Sie dort auch wieder die Abfragetabelle auf. Sie könnte jetzt wie folgt aussehen:

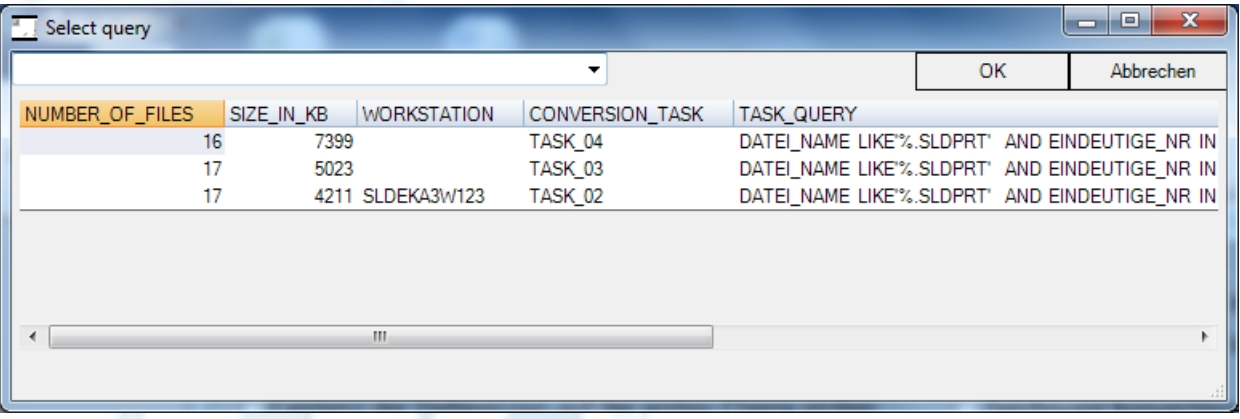

Hier ist zu erkennen, dass an der Workstation SLDEKA3W123 bereits ein Bereich in Bearbeitung ist. Wählen Sie deshalb einen anderen Bereich aus.

Ab R13 SP 2.0 werden die Ergebnisse auch in die Tabelle CONVERSIONTASKTABLE geschrieben. Dies bedeutet, dass von einer zentralen Stelle die Ergebnisse betrachtet werden können, ohne dass die einzelnen Logfiles im %TEMP% Ordner des jeweiligen Rechners und Anwenders gesammelt werden müssen. Über gezielte SQL Abfragen kann der Datenbank Administrator herausfinden, welche Dateien bereits konvertiert wurden etc.

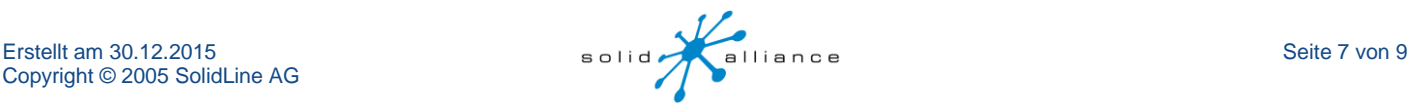

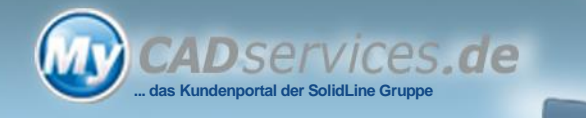

#### **SOLIDWORKS nach n Dokumenten neu starten**

Werden sehr viele Dateien konvertiert, kann es sein, dass der Arbeitsspeicher nicht ausreicht. Damit mehr Rücksicht auf den Speicher genommen werden kann, empfiehlt es sich den Konvertierungsassistenten aus "MechWorks Stand Alone" heraus zu starten. Voraussetzung ist natürlich, dass dieser auch installiert ist. Nach dem Start ist eine zusätzliche Option verfügbar.

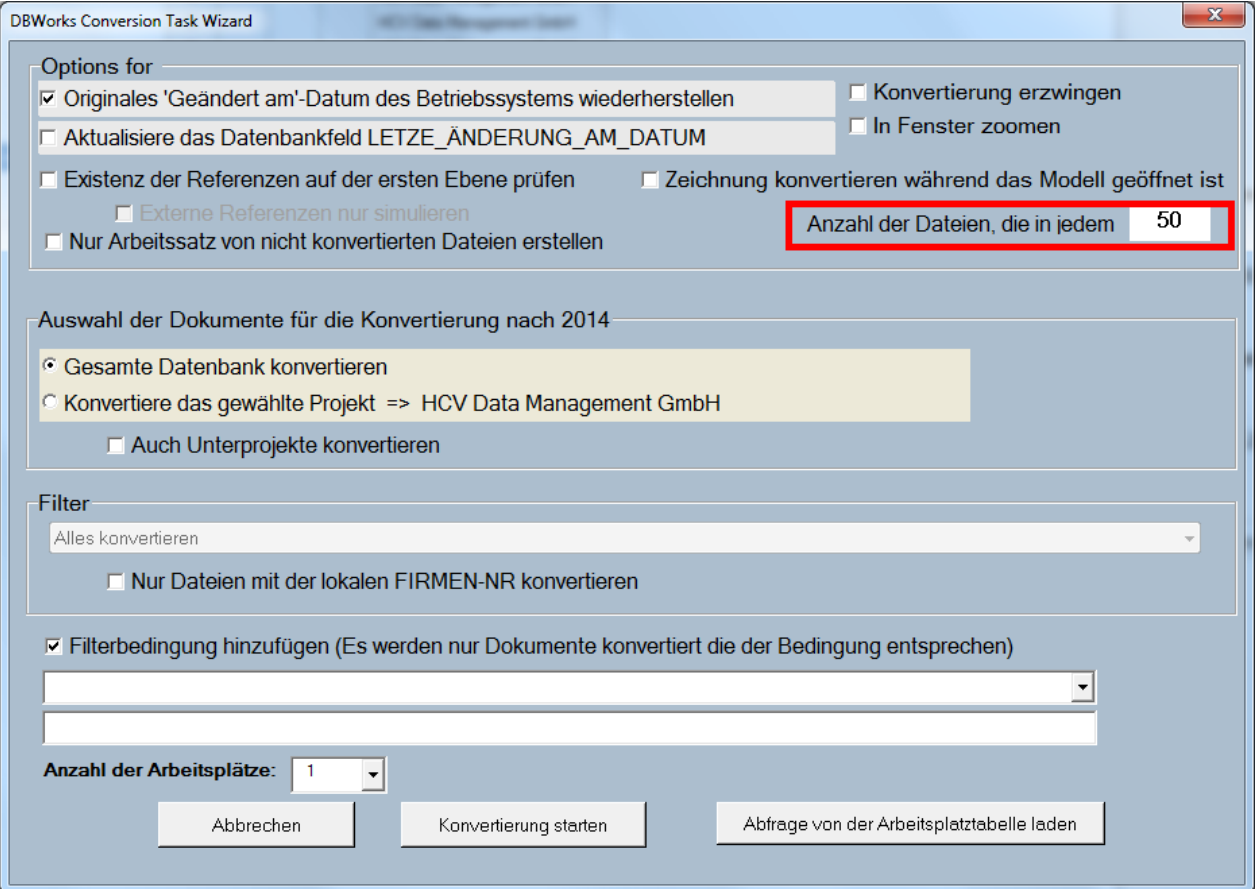

Über diesen Wert können Sie einstellen, nach wie vielen Dokumenten SOLIDWORKS neu gestartet werden soll. Das Schließen und Starten von SOLIDWORKS geht sehr schnell. SOLIDWORKS wird in diesem Fall ohne DBWorks als Zusatzanwendung gestartet.

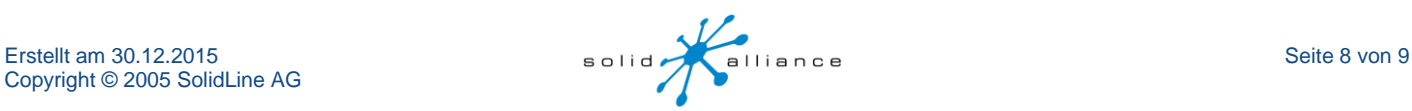

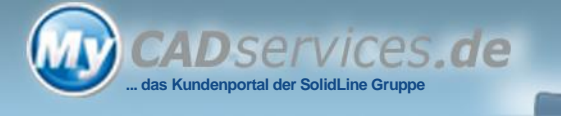

# **Überprüfung der konvertierten Dateien**

In der Tabelle CONVERSIONTASKTABLE gibt es alle Informationen zum Konvertierungsprozess.

Das Feld PROCESSED enthält eine 0 wenn die Datei noch nicht konvertiert wurde oder eine 1, wenn die Datei bereits konvertiert ist.

Im Feld CONVERSION\_INFO können Sie folgende Informationen erhalten:

- die SOLIDWORKS Version im Falle einer vorgenommen Konvertierung
- eine Warnung, wenn eine Datei nicht gefunden wurde oder beim Öffnen der Datei ein Fehler aufgetreten ist
- eine Warnung wenn eine Datei von einem anderen Benutzer ausgecheckt wurde

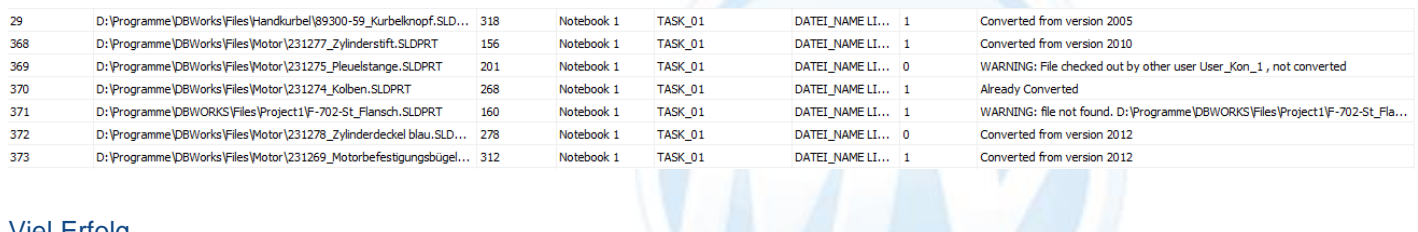

#### Viel Erfolg Ihr DBWorks Support Team

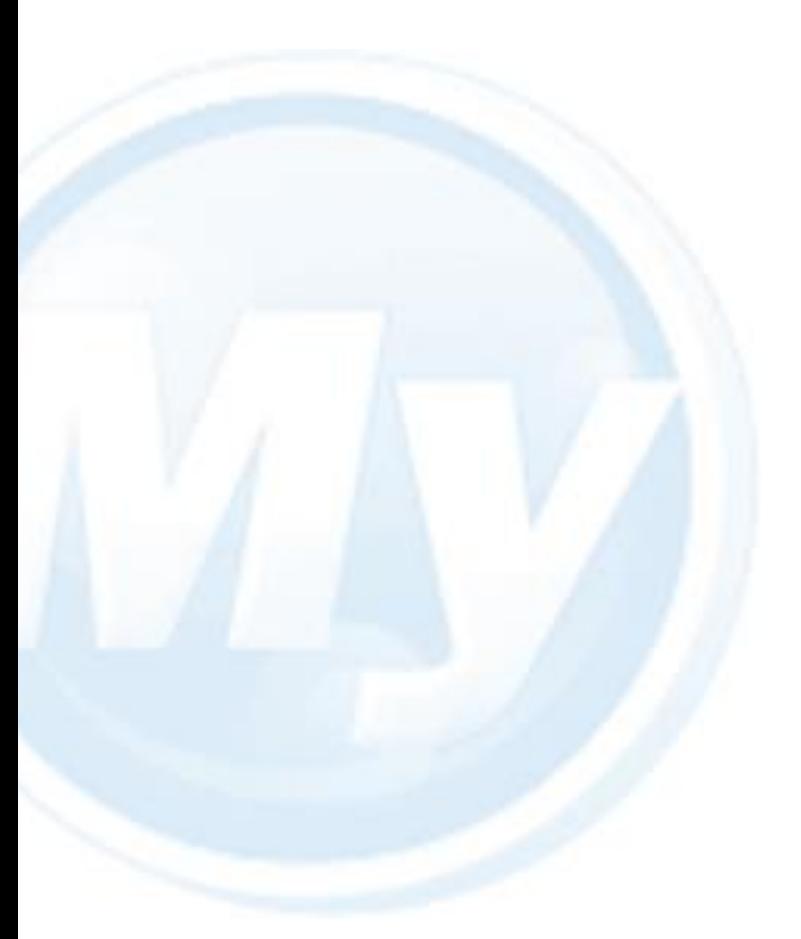

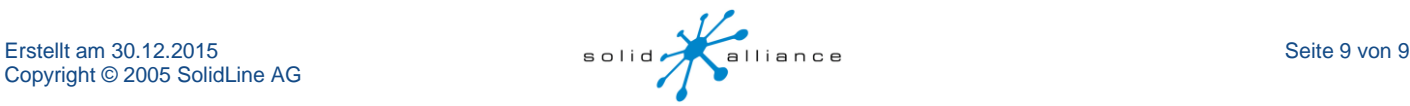